# 予約申込・空き状況照会

### 1.トップページ

トップページから施設の種類を選択して下さい。ここでは「体育施設」を例にあげて進みます。

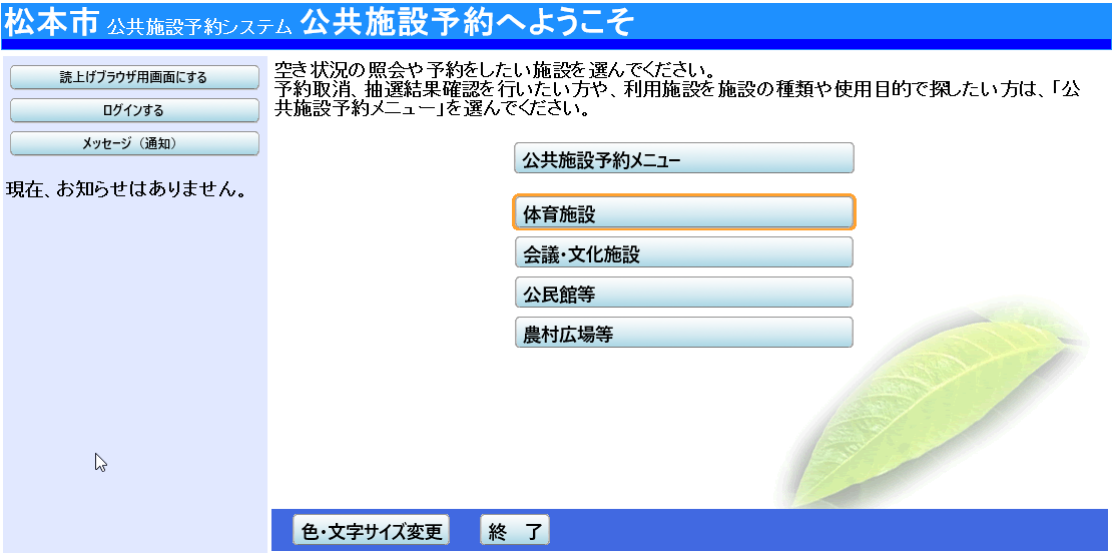

2.施設選択

ご希望の施設を選択し、「次へ」ボタンを押して下さい。 ※複数選択可

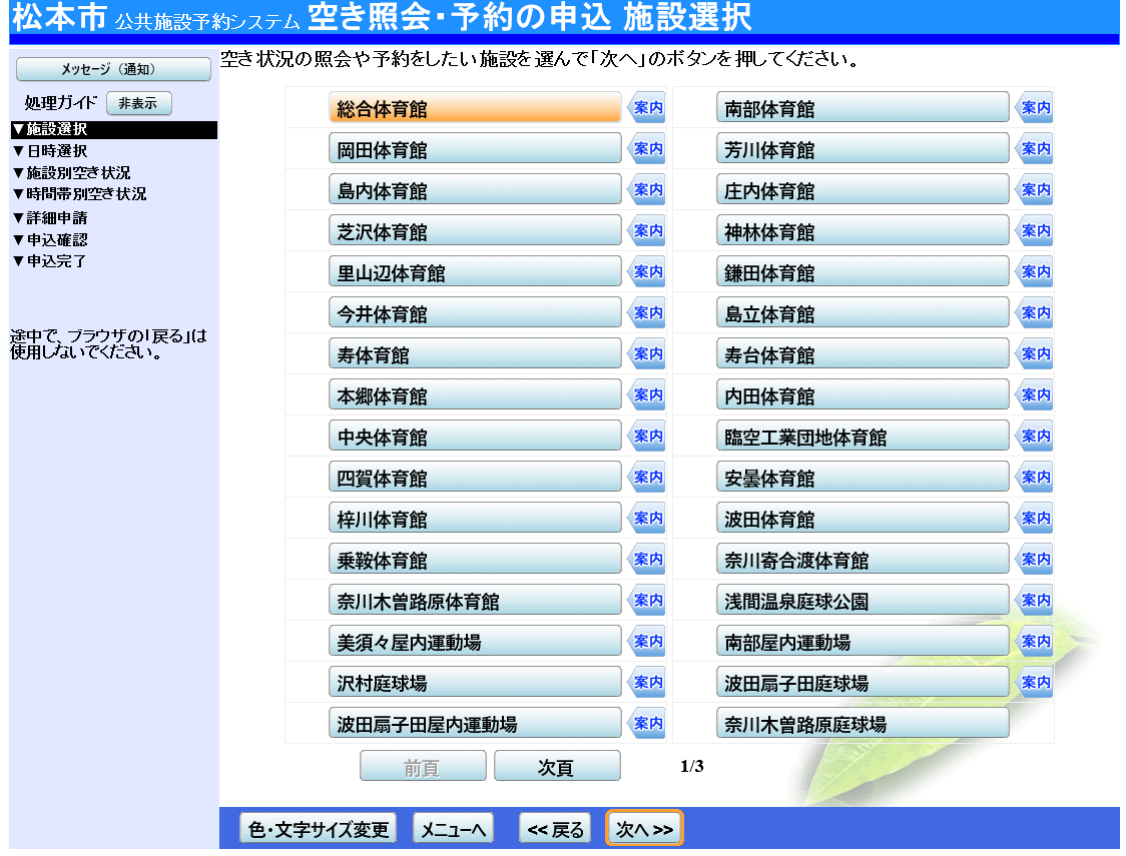

3.日時選択

空き状況照会・予約等、希望する日付・期間を指定し、「次へ」ボタンを押して下さい。

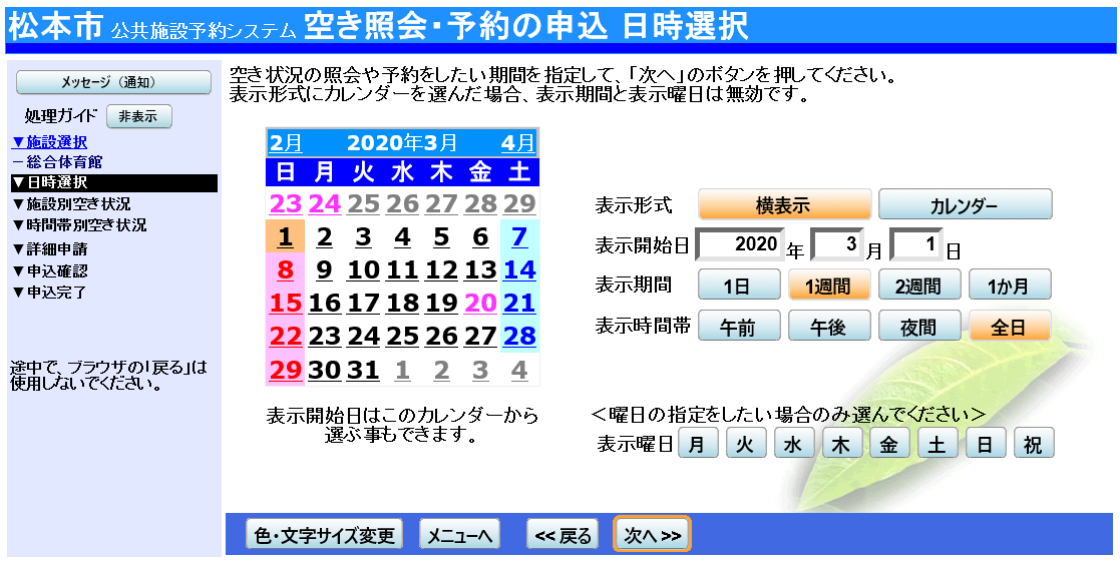

4.施設別空き状況

利用する室場の日付を選択し、「次へ」ボタンを押して下さい。〇に下線が表示されている場合、 予約申込が可能です。 ※複数選択可

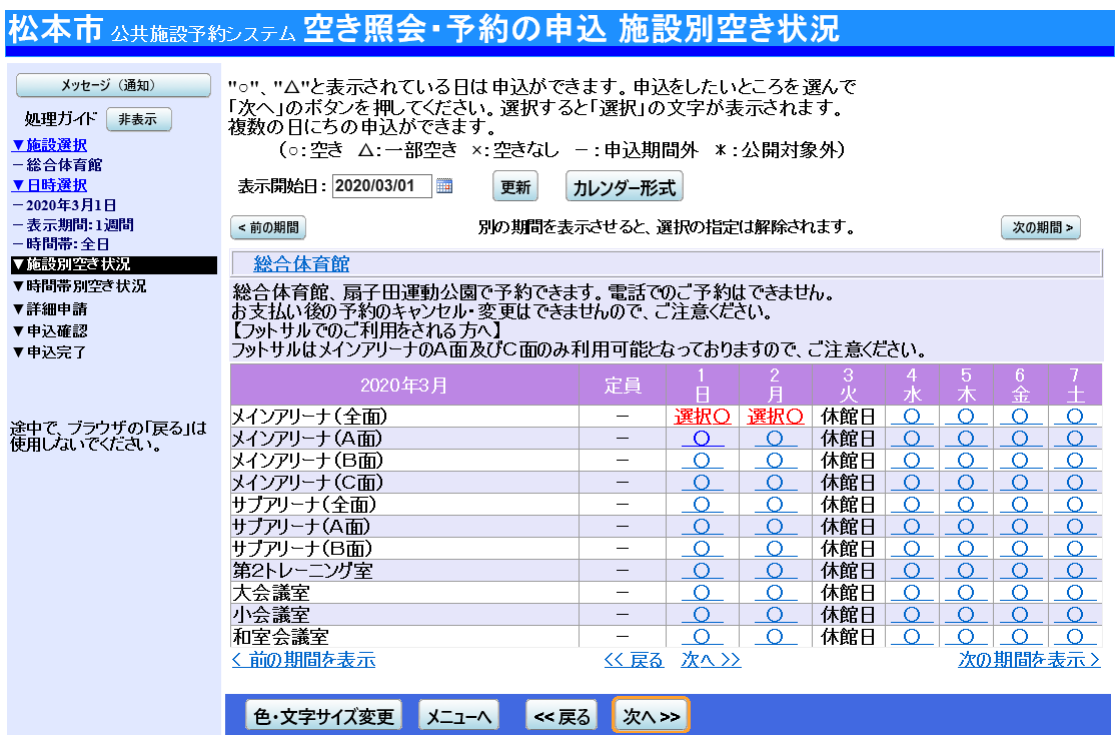

#### 5.時間帯別空き状況

室場の空き状況一覧が表示されます。利用する時間帯を選択し、「次へ」ボタンを押して下さい。 ※複数選択可

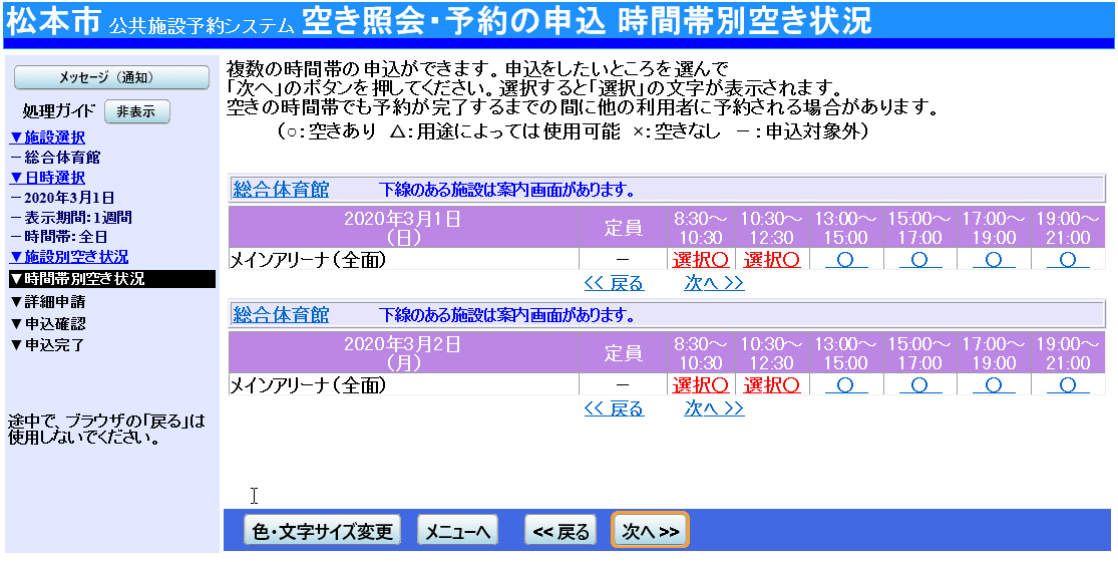

6.ログイン

利用者IDとパスワードを入力し、「ログイン」ボタンを押して下さい。 ※既にログインしている場合、こちらの画面は表示されません。

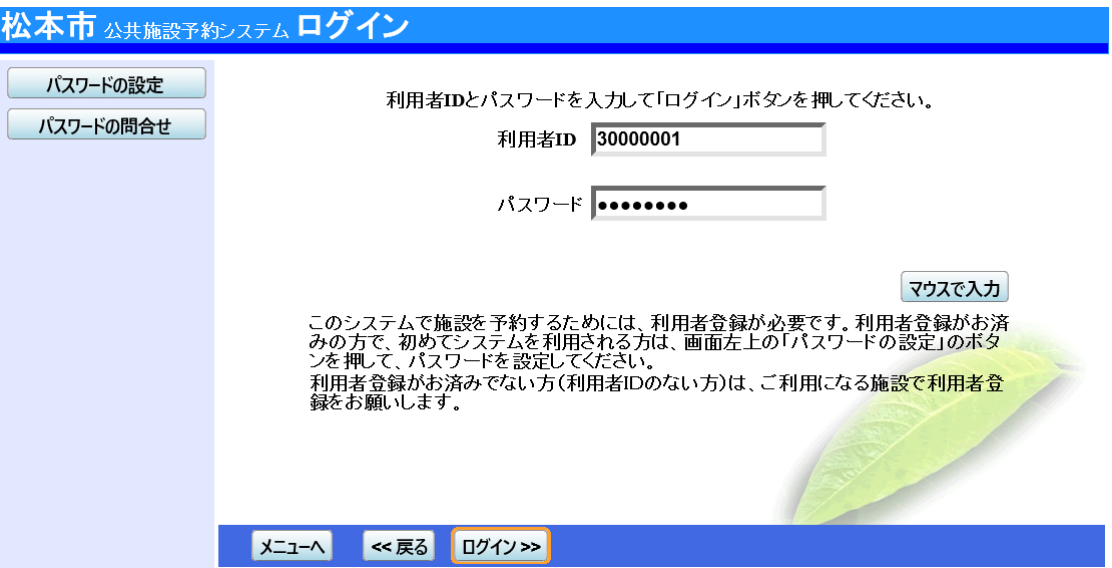

#### 7.予約申込 詳細申請

お申込みに必要な項目を入力・選択します。 複数の予約申込(※1)時、「まだ詳細申請を~申請内容にしますか?」という項目が表示されま すのでどちらか一方を選択し、「確定」ボタンを押して下さい。 ・すべての申込に同一の申請内容をまとめて入力する→「はい」を選択

・申込ごとに別々の申請内容を入力する→「いいえ」を選択

※1 異なる室場または日付を複数選択した時に、複数の予約申込となります。ただし、連続した 時間帯の申込は1件の申込扱いとなります。

※2 施設により申請項目は異なります。

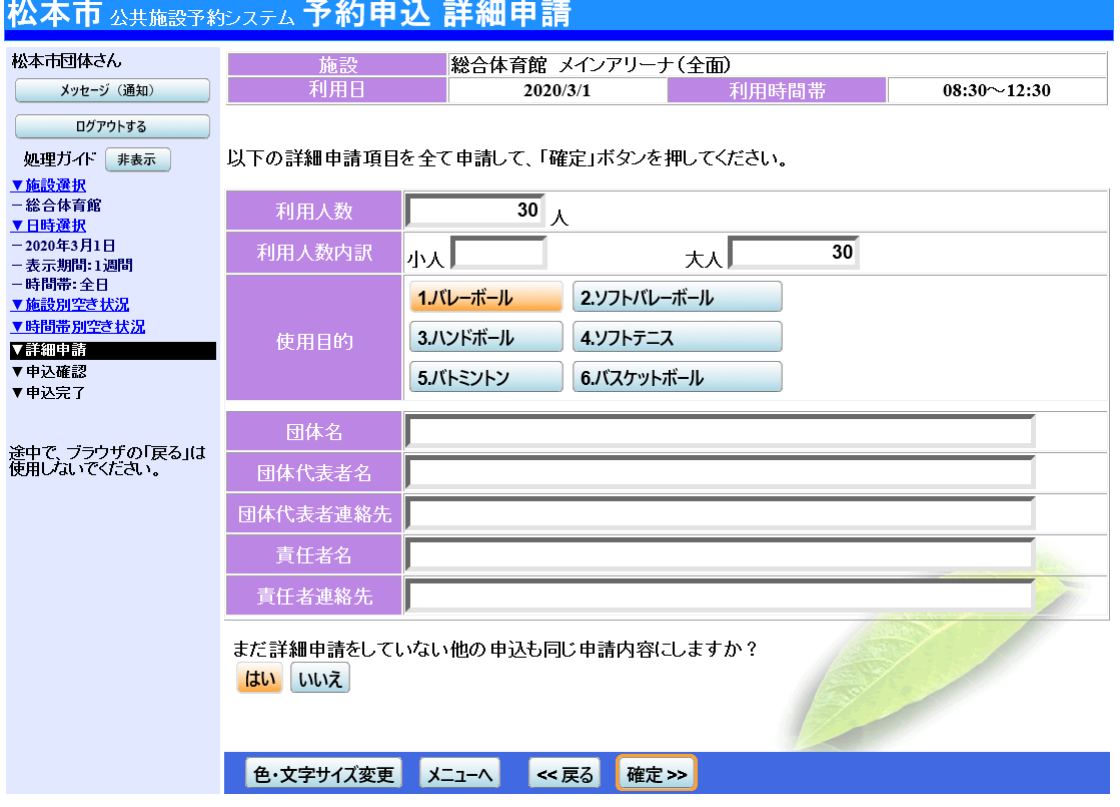

#### 8.予約申込 内容確認

お間違えがないかご確認の上、「申込」ボタンを押して下さい。「詳細申請」ボタンから申請内容 の変更が可能です。

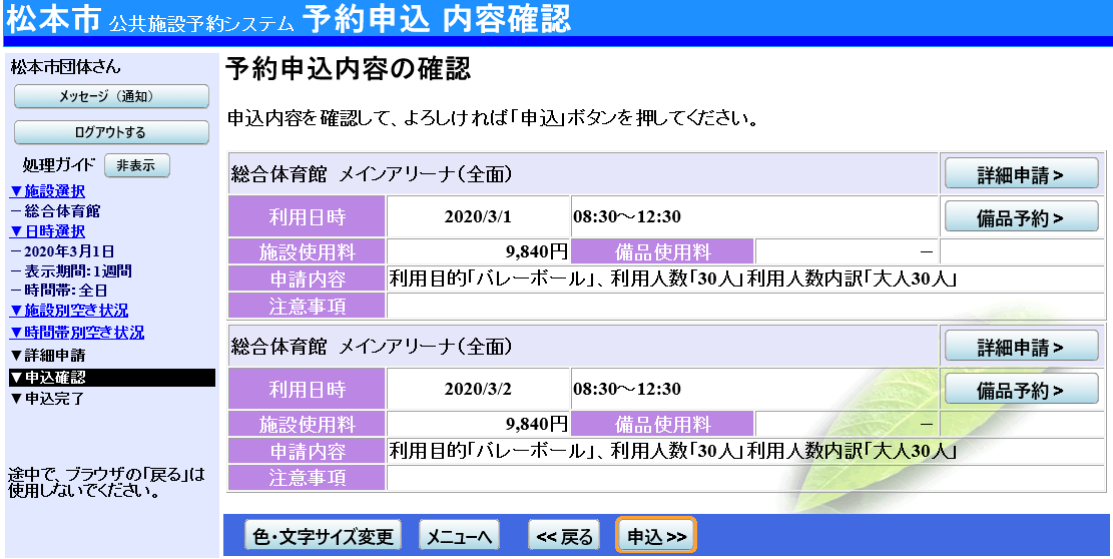

## 9.予約申込の完了

お申込が完了しました印刷したい場合は「印刷」ボタンを押し、「ログアウトする」または「メニュー へ戻る」ボタンを押して下さい。

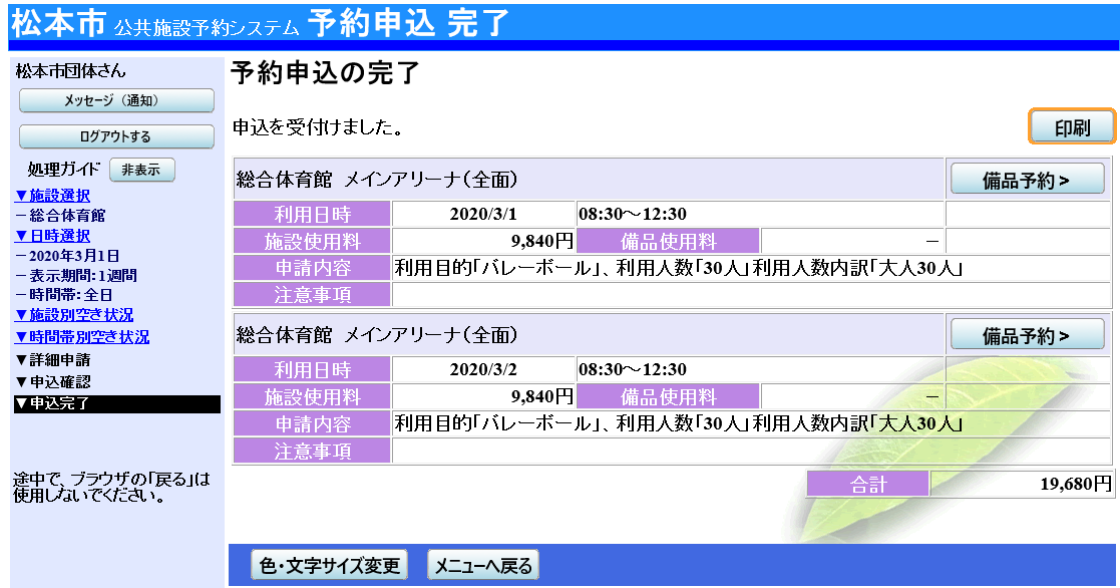